# **Connections**

- [Introduction](#page-0-0)
- [Creating a Connection](#page-0-1)
- [View Connection Details](#page-0-2)
- [Database Schema](#page-1-0)
- [API / Web Access](#page-1-1)

### <span id="page-0-0"></span>Introduction

<span id="page-0-2"></span> $\bar{1}$ 

This endpoint enables you to add the connections that are part of your network infrastructure, it allows you to customize a variety of attributes, specify where this connection is located and the organization that it belongs.

## <span id="page-0-1"></span>Creating a Connection

A connection can be created using the web interface if a user has a role that contains the connection::create permission. Go to menu: Manage -> Connections -> Create Connection. Also can be created from the Connection View, using the "Create" button.

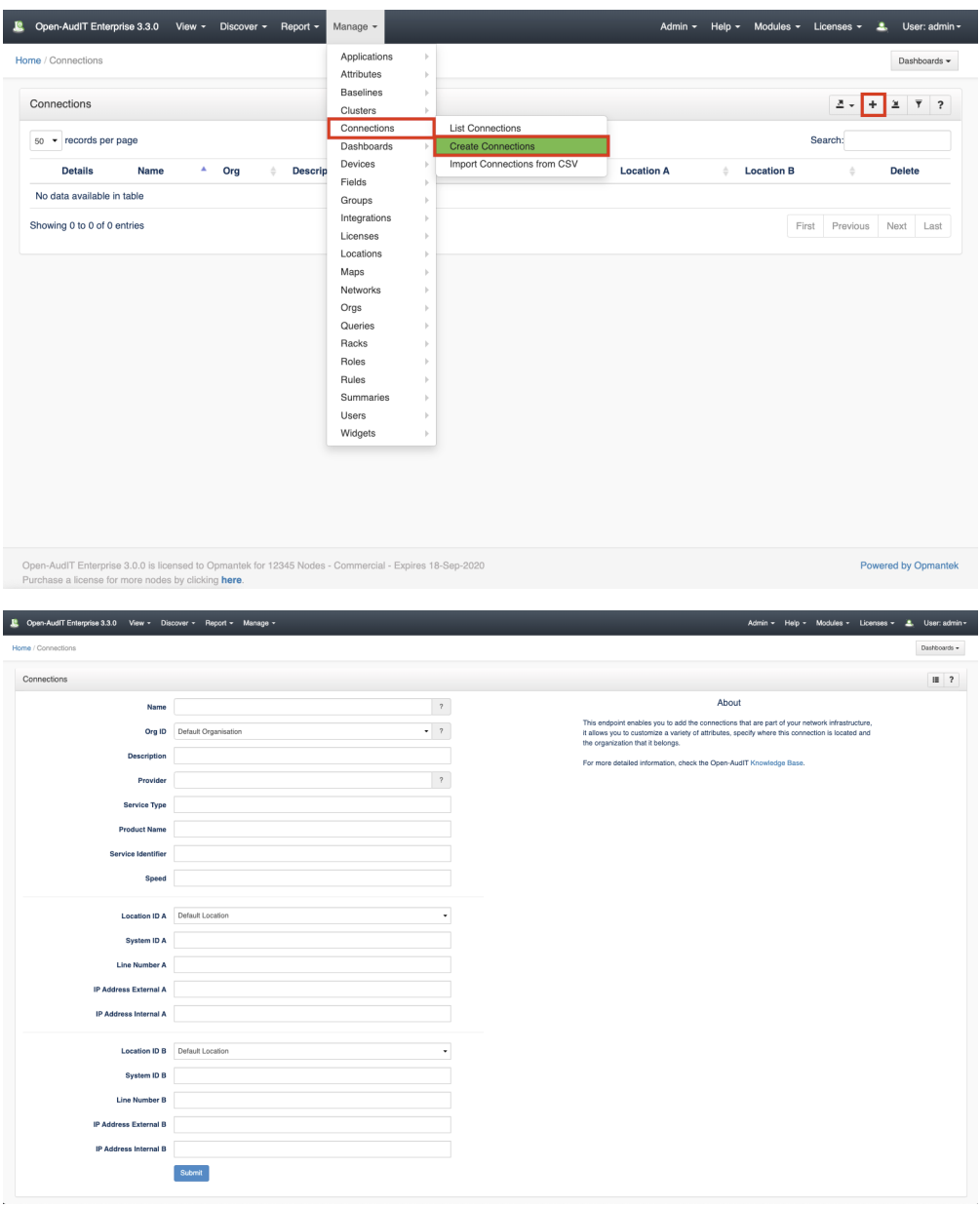

### View Connection Details

.

Go to menu: Manage-> Connections -> List Connections.

You will see a list of connections. You can view a connection by clicking on the blue view icon. You can also edit or delete the connection.

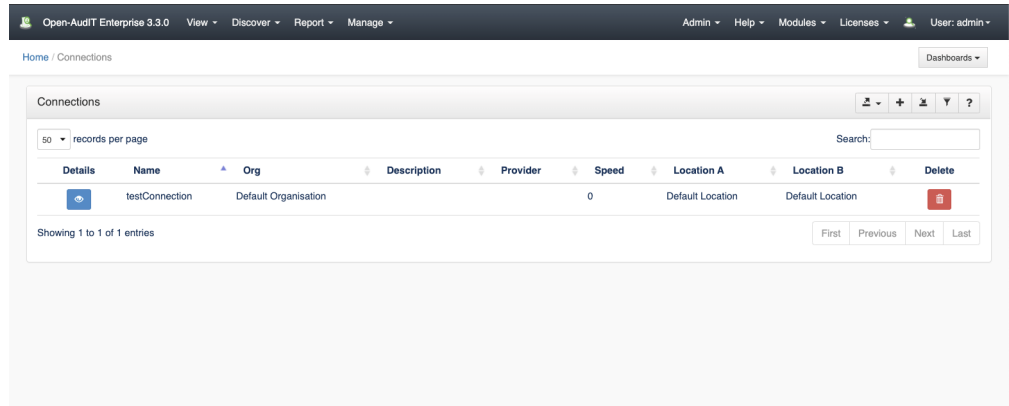

## <span id="page-1-0"></span>Database Schema

The database schema can be found in the application is the user has database::read permission by going to menu: Admin -> Database -> List Tables, then clicking on the details button for the table.

#### <span id="page-1-1"></span>API / Web Access

You can access the collection using the normal Open-AudIT JSON based API. Just like any other collection. Please see [The Open-AudIT API](https://community.opmantek.com/display/OA/The+Open-AudIT+API) documentation for further details.